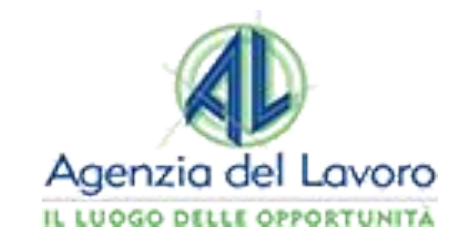

AN REPORT RESIDENCE<br>AN FER LL LENGRO<br>AN EMILIA-ROMAGORA

Skatonladakonaga

## **GUIDA PER LE AZIENDE**

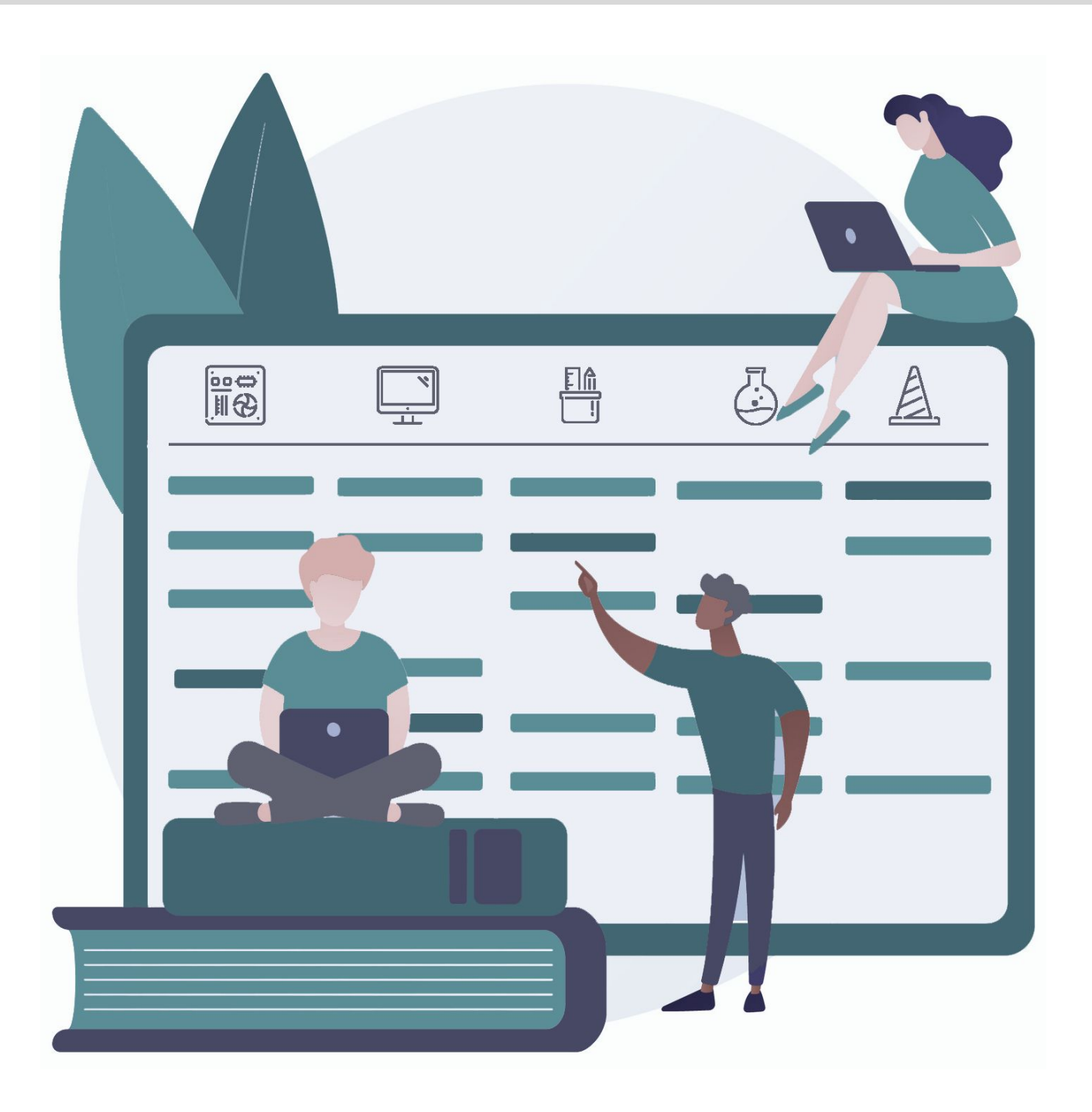

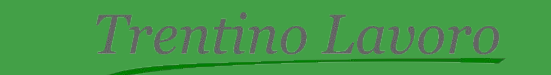

# **PUBBLICAZIONE E GESTIONE DELLE RICHIESTE DI PERSONALE**

Agenzia del Lavoro IL LUOGO DELLE OPPORTUNITÀ

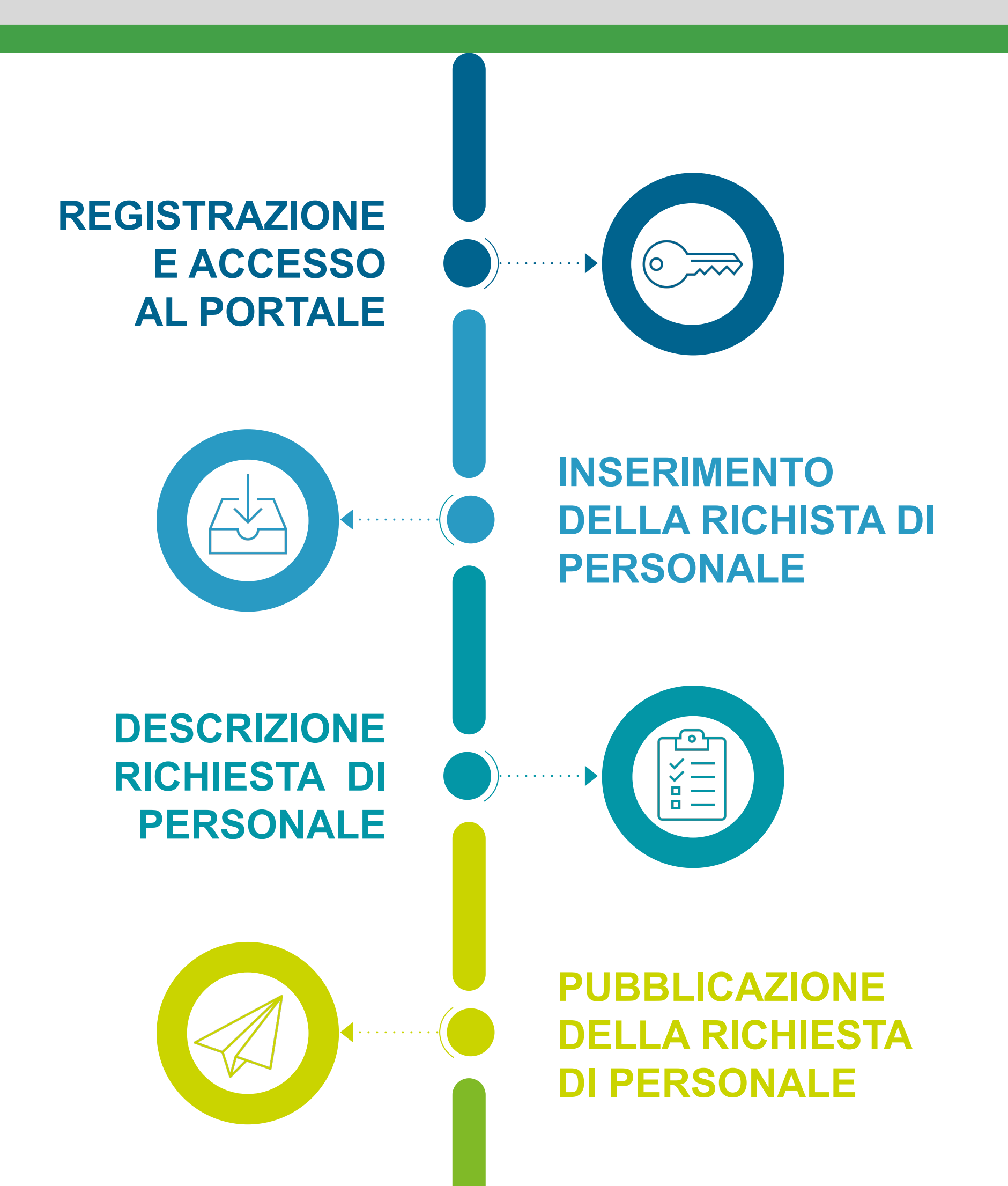

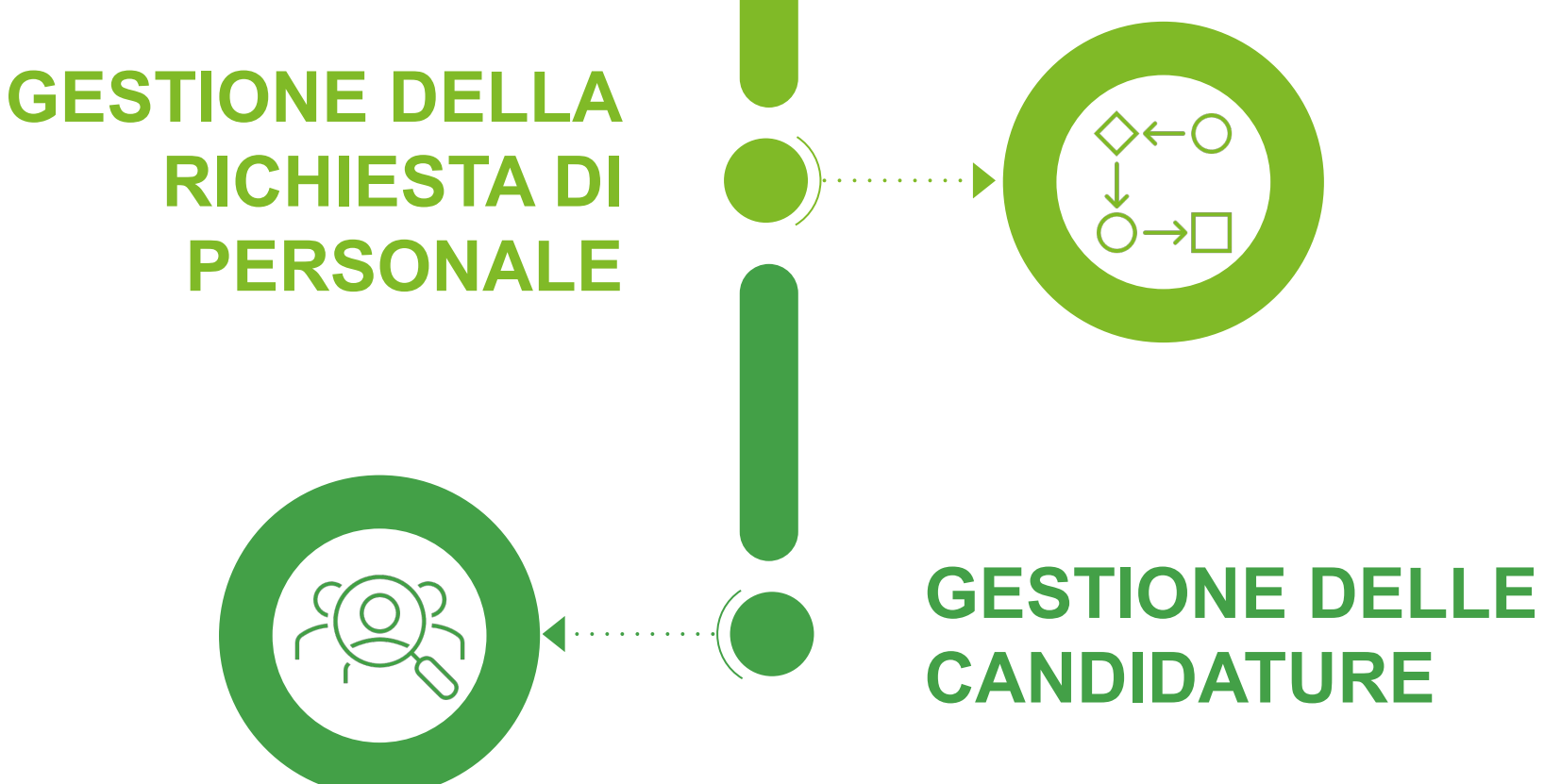

Trentino Lavoro

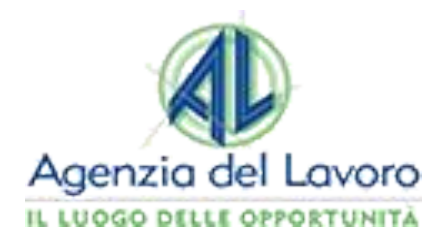

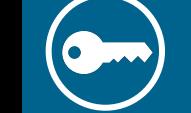

### **REGISTRAZIONE E ACCESSO AL PORTALE -1-**

Grazie al servizio di incontro tra domanda e offerta di lavoro, le aziende possono in autonomia **pubblicare** le proprie richieste di personale, **verificare** l'andamento delle candidature, **valutare** quelle ricevute e **contattare** direttamente i candidati di interesse, il tutto sempre all'interno del portale Trentino Lavoro.

Gli utenti delegati a operare per conto dell'azienda dovranno accedere al portale Trentino Lavoro, all'indirizzo **<https://www.sil.provincia.tn.it/MyCas/login>**

Se l'azienda non ha ancora nominato un **Amministratore** dell'utenza aziendale dovrà presentare una nuova richiesta di registrazione sul Portale Trentino Lavoro. Nella pagina di accesso al portale, l'utente che vuole presentare la richiesta di abilitazione come Amministratore aziendale dovrà **cliccare su uno dei tre pulsanti, relativi alle specifiche identità digitali (SPID/CIE/CPS/eIDAS)**, presenti nella schermata di login e proseguire con l'autenticazione.

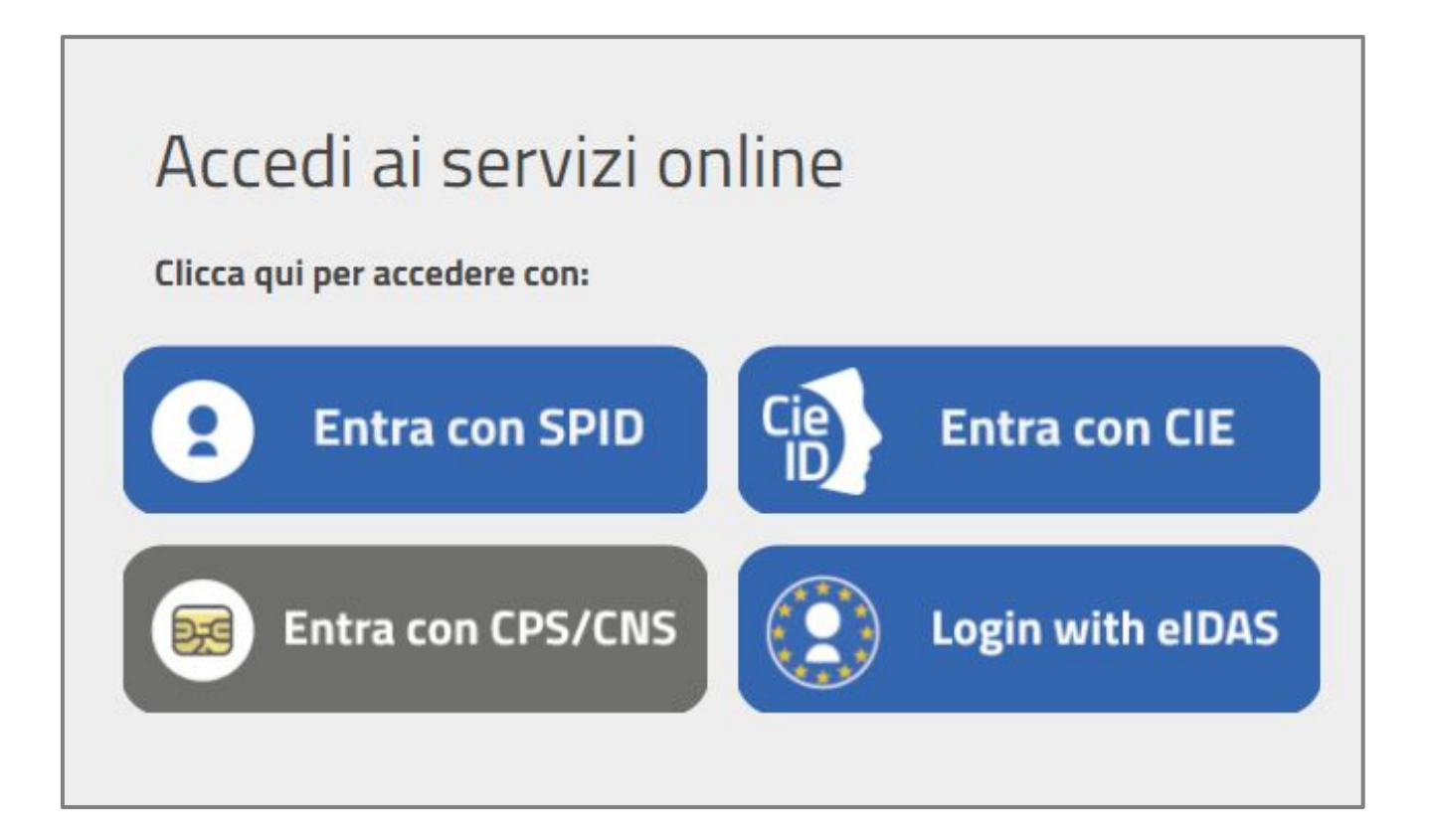

Una volta completato l'accesso con la propria identità digitale, l'utente individuato a ricoprire il ruolo di Amministratore aziendale potrà procedere a **registrare una nuova azienda sul Portale Trentino Lavoro** cliccando sul widget "**Abilita la tua Azienda**" presente sulla sinistra della scrivania cittadino.

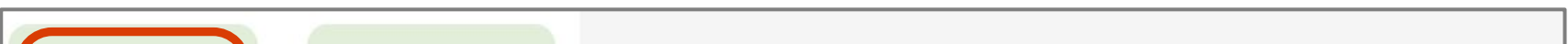

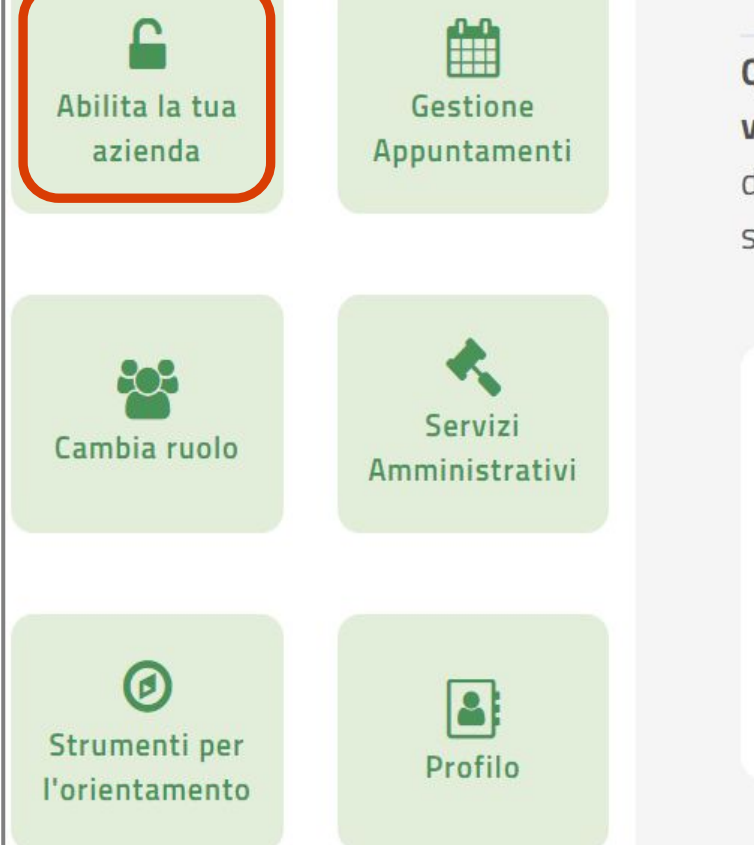

Questa è la tua Scrivania di Trentino Lavoro! In quest'area puoi r**itae** e candidarti alle offerte di lavoro di tuo interesse. Puoi anch Iall'Agenzia del Lavoro della Provincia autonoma di Trento. Ricoro ervizi aziendali dedicati

#### Accesso agli Atti

In questa sezione è possibile inviare ad Agenzia del lavoro le richieste di accesso agli atti ai sensi dell'art. 32 della L.P. 23/92.

Servizio al momento non disponibile

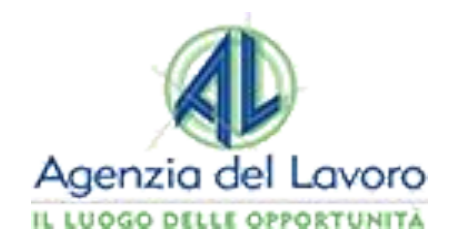

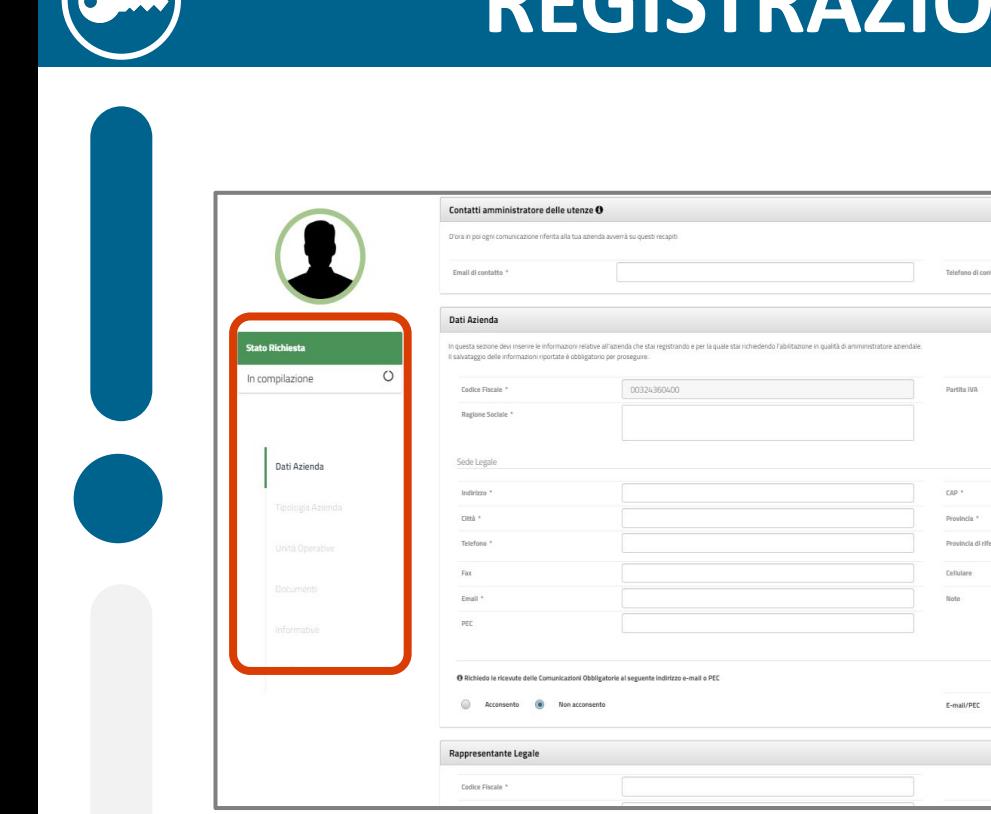

**NE E ACCESSO AL PORTALE -2-**

Sia in fase di registrazione che successivamente, è possibile indicare una o più sedi operative relative alla propria azienda. In caso di **più unità operative localizzate nello stesso comune e che presentano il medesimo CAP**, ai fini di una corretta gestione della richiesta di personale, si consiglia di inserire solo in una sede operativa il CAP del comune inserito mentre nelle altre è **consigliabile indicare il CAP 0000**.

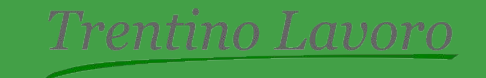

L'esito delle verifiche e l'eventuale **abilitazione verrà comunicata tramite mail all'Amministratore** che in caso positivo potrà quindi accedere al portale con la propria identità digitale e operare come azienda, abilitando in autonomia anche eventuali ulteriori collaboratori della propria organizzazione.

**Per nominare dei collaboratori**, che devono preventivamente aver fatto almeno un accesso al portale come cittadino, l'Amministratore aziendale dovrà accedere al portale con il ruolo di "**AMMINISTRATORE**" tramite la sua identità digitale e accedere alla Portlet "**Abilitazione Utenti e Assegnazione Ruoli**" che permetterà, tramite apposite funzionalità, di ricercare il collaboratore da abilitare all'accesso tramite identità digitale e assegnargli dei ruoli che permettono la gestione di specifici servizi del portale.

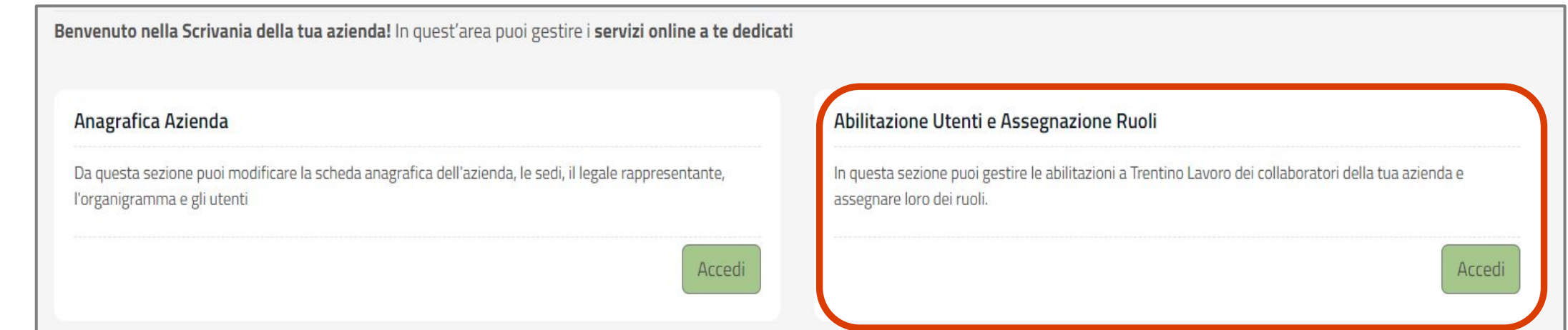

Nella schermata di registrazione della richiesta, l'Amministratore aziendale dovrà inserire **tutti i dati e i documenti necessari a completare la registrazione**.

Una volta inserite tutte le informazioni e i documenti richiesti, la richiesta di registrazione verrà **presa in carico da parte dell'Agenzia del Lavoro (ADL)** che procederà a effettuare delle verifiche rispetto ai dati e alla documentazione inserita, e provvederà ad abilitare o meno l'impresa.

Nello specifico, per inserire e gestire offerte di lavoro, l'amministratore dovrà attribuire a sé stesso o al collaboratore il ruolo "**OFFERTE DI LAVORO**" collegato alla specifica Unità Operativa. Questo ruolo consente di **pubblicare** le richieste di personale all'interno del portale Trentino Lavoro e di **raccogliere e valutare le candidature** ricevute.

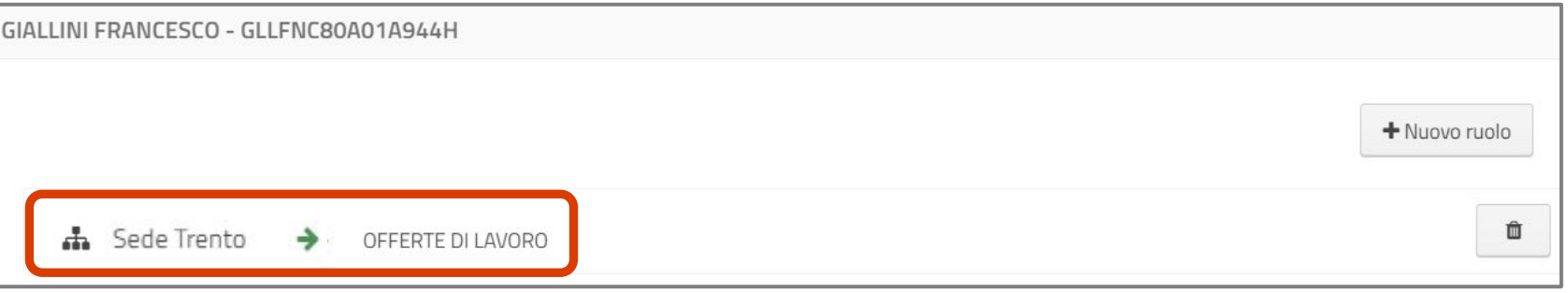

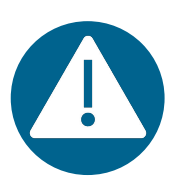

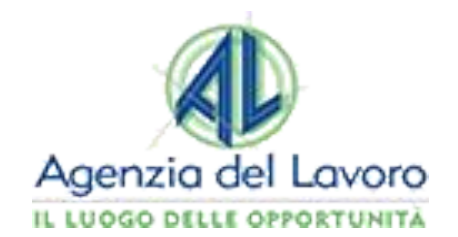

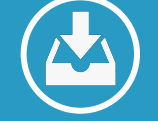

### **INSERIMENTO DELLA RICHIESTA DI PERSONALE -1-**

Effettuato **l'accesso al portale tramite la propria identità digitale** e selezionato il ruolo «**OFFERTE DI LAVORO**» verrà visualizzata la specifica portlet, dove **saranno visibili le offerte** di lavoro in stato «In lavorazione» oppure «Pubblicata» in base allo stato di inserimento della richiesta di lavoro sul portale.

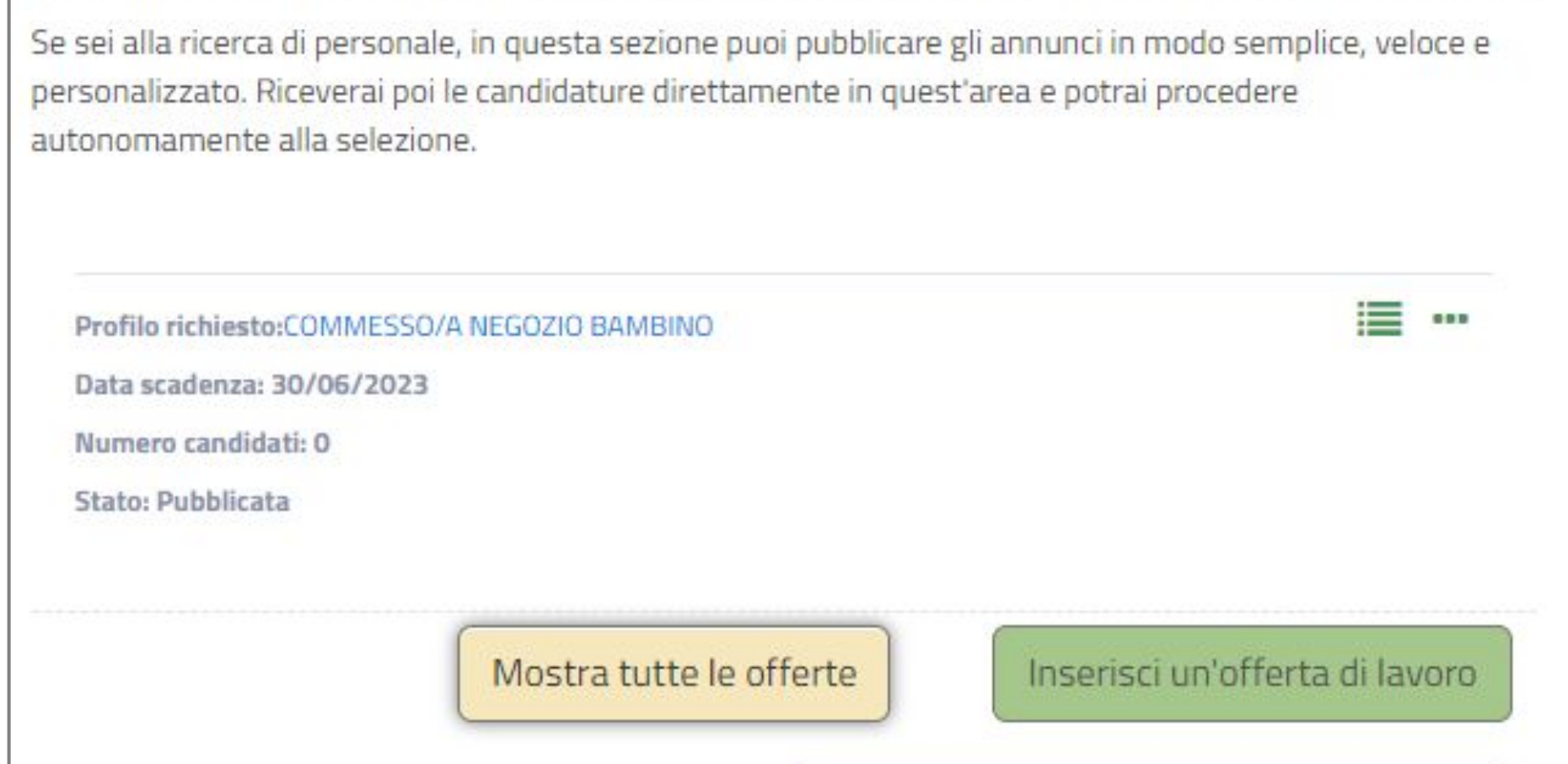

Per inserire una nuova richiesta di personale si dovrà cliccare sul tasto «**Inserisci un'offerta di lavoro**» che rimanderà a un format per la pubblicazione, in cui dovranno essere inseriti i dati generali della richiesta di personale.

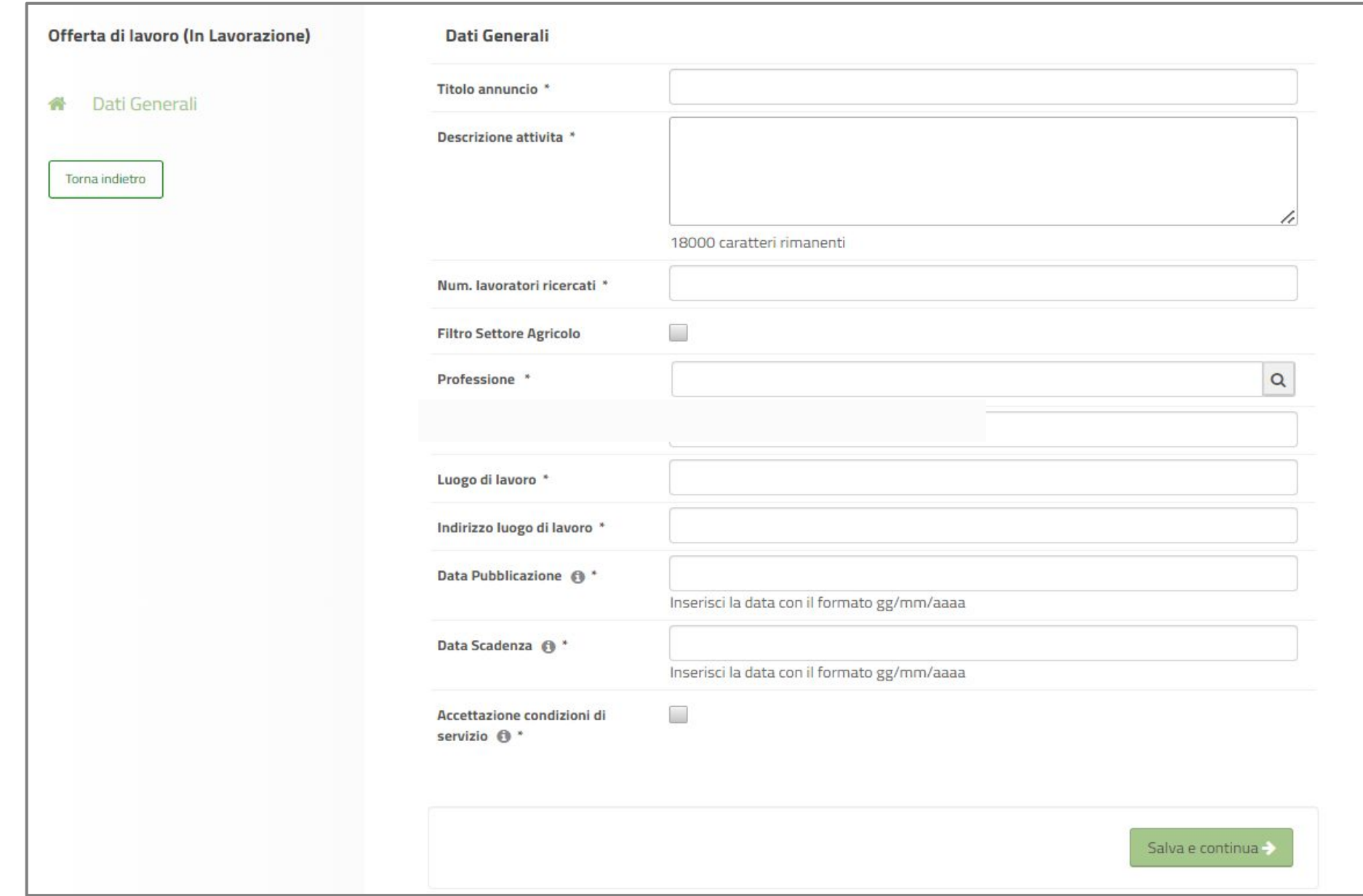

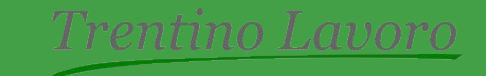

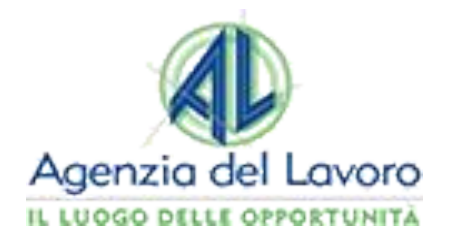

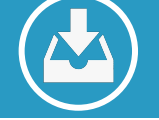

#### **INSERIMENTO DELLA RICHIESTA DI PERSONALE-2-**

I campi della sezione "**Dati generali**" sono tutti obbligatori dal momento che rappresentano il set minimo di informazioni che andrà a valorizzare la richiesta di personale pubblicata nel portale Trentino Lavoro e nell'app dedicata, e consultabile dai cittadini.

Accanto ad alcuni di questi campi è presente l'icona scorrendovi sopra con il cursore apparirà una finestra informativa utile per una corretta compilazione.

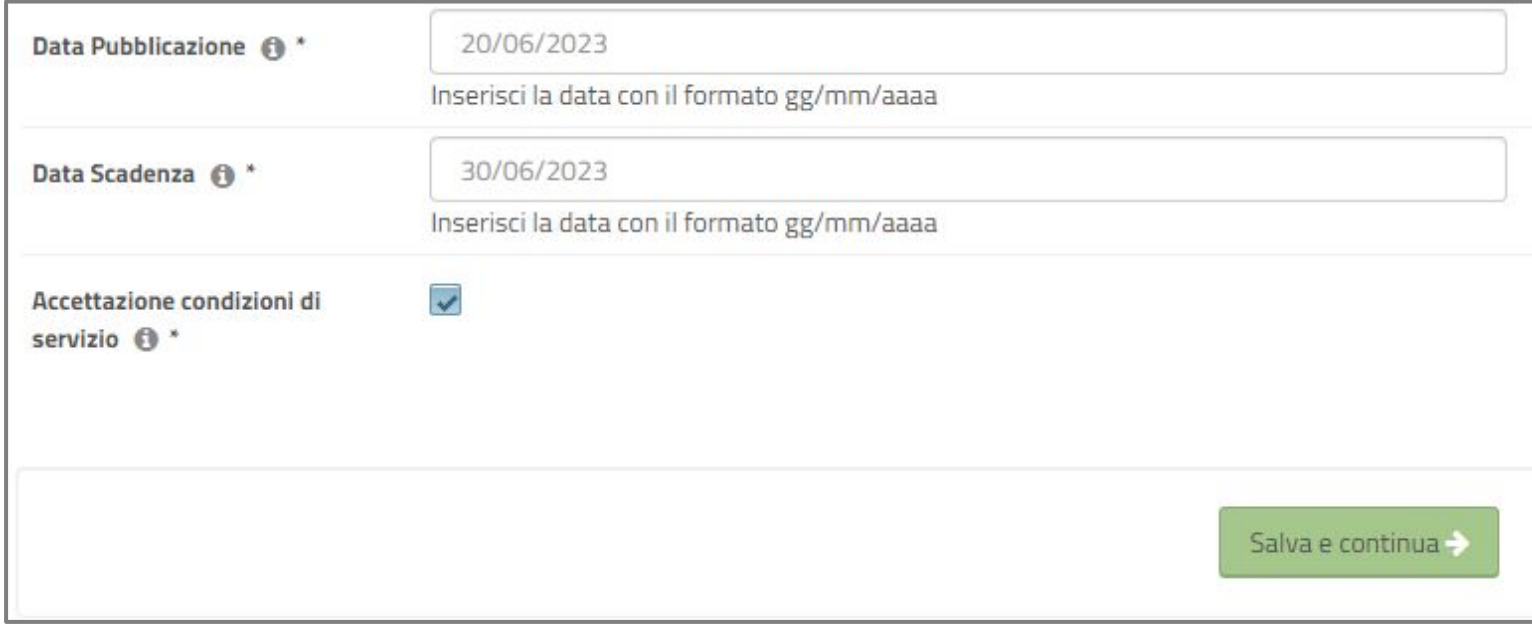

Compilati i campi nella sezione «Dati generali», si potrà poi procedere poi a **dettagliare la richiesta** cliccando in fondo alla pagina il tasto rosso «**Salva e continua**».

Se la procedura è andata a buon fine, apparirà quindi nella pagina un pop-up con scritto «**Annuncio creato**», altrimenti la schermata rimarrà sulla pagina di compilazione, indicando eventuali errori o campi ancora da inserire.

Cliccando «OK» al messaggio di conferma si aprirà quindi un'ulteriore **schermata di compilazione**, suddivisa in varie sezioni, in cui sarà possibile indicare ulteriori elementi e caratteristiche del profilo professionale ricercato.

In questa fase la richiesta di personale caricata, e correttamente salvata, risulterà in stato "**In lavorazione**" come visibile in alto a sinistra della schermata. La richiesta di personale non sarà quindi ancora visibile ai cittadini e sarà possibile in ogni momento apportare modifiche a questa.

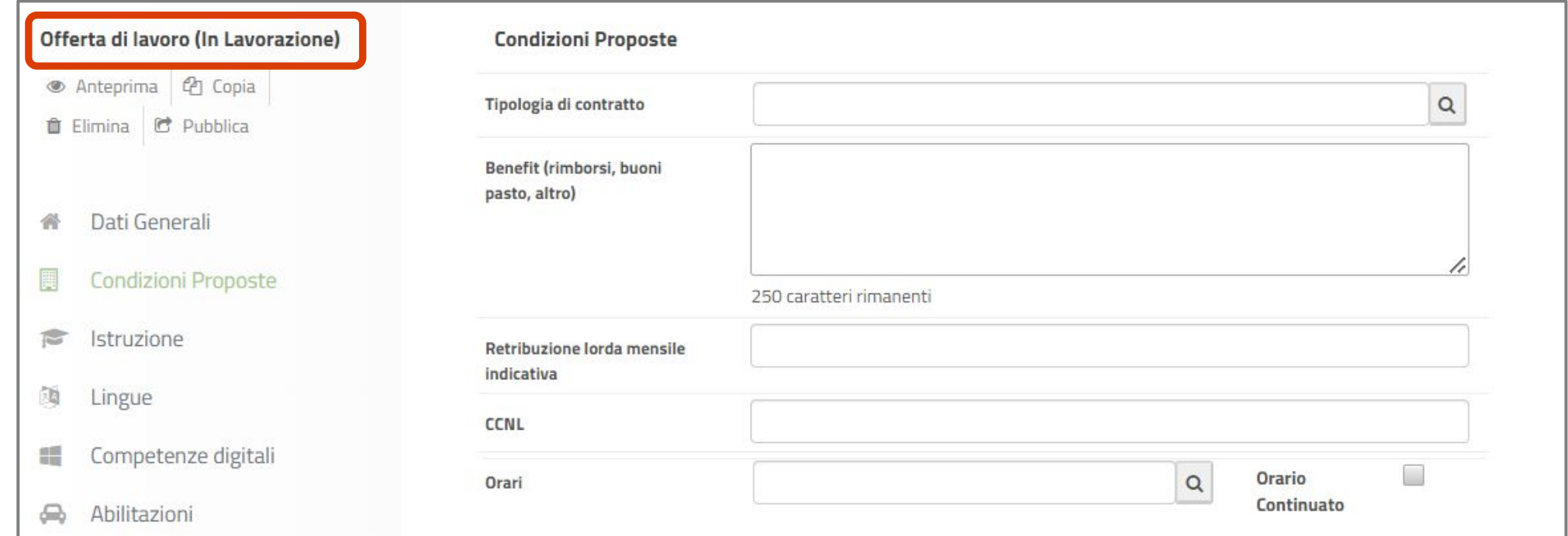

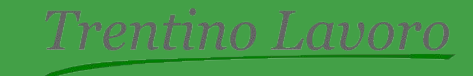

Al fine di ricevere candidature in linea con il profilo professionale richiesto, si suggerisce sempre **di procedere alla compilazione delle sezioni di dettaglio** della richiesta di personale che si intende pubblicare.

Utilizzando il menu posto a sinistra, è possibile accedere alle diverse sezioni di compilazione e, dove ritenuto utile, inserire le informazioni di dettaglio. Tali sezioni sono così articolate:

- **> Condizioni proposte**: in questa sezione l'azienda potrà specificare le condizioni contrattuali proposte, l'orario di lavoro e la data presunta di inizio del rapporto di lavoro.
- **> Istruzione**: attraverso questa sezione si potranno indicare uno o più titoli di studio, che il candidato deve possedere. In tal senso si può anche precisare se il possesso di un certo titolo di studio è indispensabile o preferibile.
- **> Lingue**: in tale sezione l'azienda potrà specificare il requisito della conoscenza di eventuali lingue straniere del candidato e il relativo livello di padronanza.
- **> Competenze digitali**: in questa sezione potranno essere descritte le conoscenze informatiche richieste per il profilo professionale ricercato. Se è richiesto l'utilizzo di applicativi/software specifici è preferibile indicarne la denominazione e il grado di conoscenza richiesto.
- **> Abilitazioni**: tramite questa sezione l'azienda potrà specificare la richiesta del possesso di eventuali patenti, patentini e/o iscrizioni a specifici albi che il candidato deve possedere.
- **> Competenze**: all'interno di tale sezione l'azienda potrà descrivere le capacità e competenze organizzative, tecniche, gestionali e comunicative di cui la figura ricercata deve essere dotata.
- **> Altre informazioni**: in tale sezione potranno essere indicati ulteriori elementi che qualificano la richiesta di personale inserita ed eventuali requisiti preferenziali che il candidato deve avere.
- **> Contatti**: in questa sezione potrà essere specificato un riferimento e contatto diretto dell'azienda visibile in fase di consultazione della richiesta di personale da parte dei cittadini.

Per confermare le informazioni inserite in ciascuna sezione, sarà sempre necessario cliccare sul tasto rosso «**Salva e continua**» posto in fondo alla pagina.

Le informazioni contenute nelle sezioni di dettaglio della richiesta **non potranno più essere modificate**, una volta che l'annuncio sarà reso visibile ai cittadini.

È sempre possibile, nel caso in cui si ritenga di aver già specificato quanto necessario nella sezione "Dati generali", richiedere la pubblicazione richiesta di personale senza dettagliare le singole sezioni.

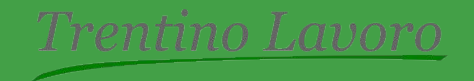

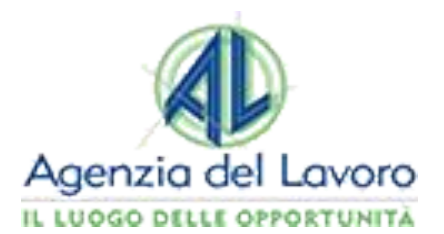

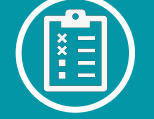

#### **DESCRIZIONE DELLA RICHIESTA DI PERSONALE**

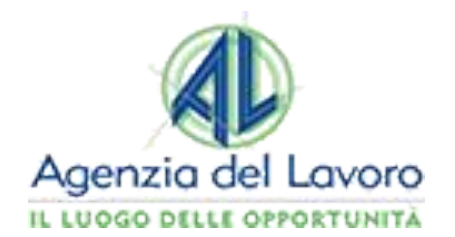

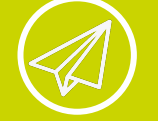

#### **PUBBLICAZIONE DELLA RICHIESTA DI PERSONALE**

La richiesta di personale inserita dall'azienda tramite la compilazione dei «**Dati generali**» obbligatori e delle eventuali sezioni di dettaglio richiederà poi, al fine di essere effettivamente pubblicata, un ulteriore passaggio.

Per procedere alla richiesta di pubblicazione si dovrà infatti cliccare sul tasto «**Pubblica**», presente in alto a sinistra della schermata di inserimento della richiesta di personale.

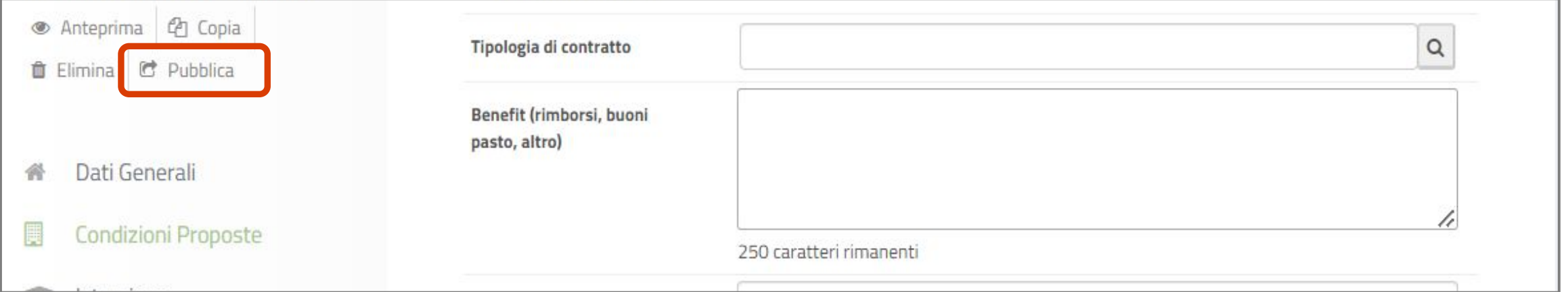

La richiesta **non necessiterà di alcuna validazione** da parte dell'Agenzia del Lavoro e verrà quindi, una volta confermata la volontà di procedere, pubblicata all'interno del portale Trentino Lavoro.

La richiesta di personale sarà visibile ai cittadini unicamente per il periodo di tempo indicato all'interno della stessa. In caso si fosse inserita una data di pubblicazione futura, la richiesta non sarà quindi visibile sul portale fino alla data prevista.

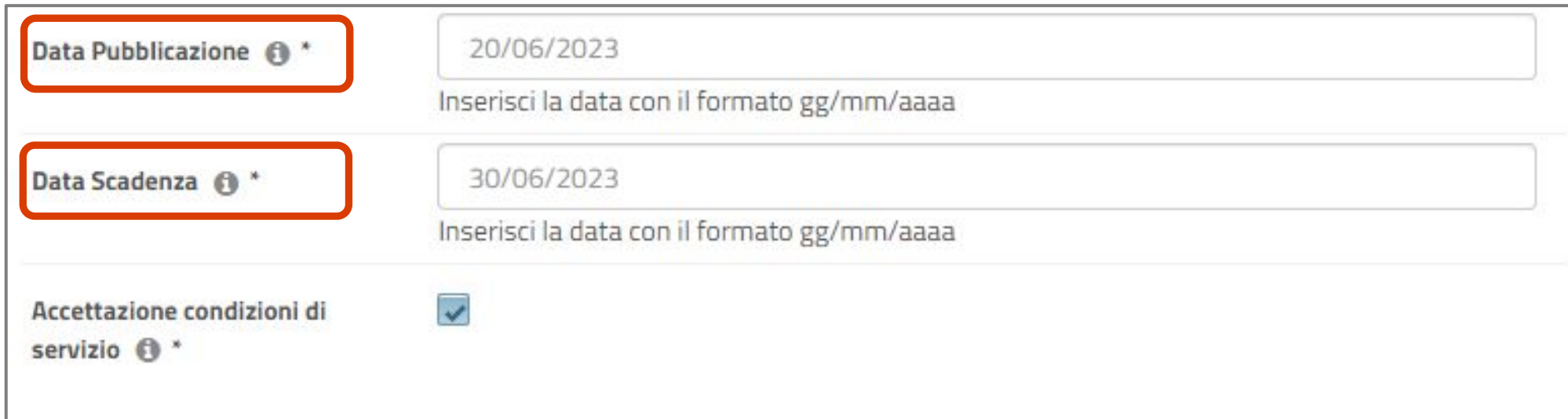

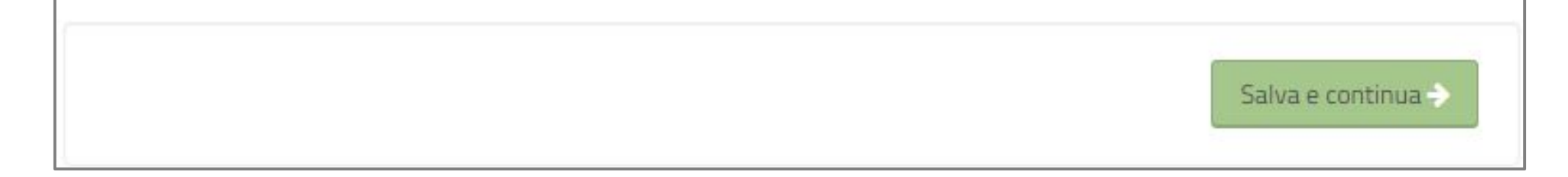

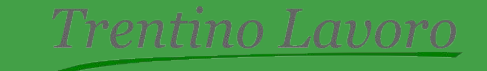

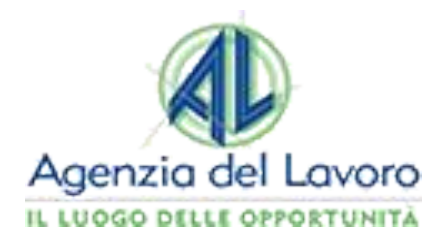

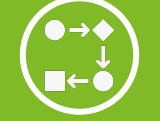

#### **GESTIONE DELLA RICHIESTA DI PERSONALE**

Una volta completata la procedura di pubblicazione, accedendo nuovamente alla scrivania, nella portlet «Offerte di lavoro», la richiesta di personale apparirà in stato «**Pubblicata**».

All'interno di questa l'azienda potrà effettuare alcune operazioni di gestione della richiesta di personale, tramite le **apposite icone** presenti in alto a sinistra.

- **> Anteprima**: permette di visionare come la richiesta di personale caricata sarà visualizzata dai cittadini all'interno del portale Trentino Lavoro.
- **> Copia**: consente di effettuare una copia della richiesta di personale inserita in modo che se si intende caricare nuovamente una richiesta di personale con gli stessi requisiti, o similari, i campi siano già precompilati. Cliccando su tale funzionalità verrà sempre preventivamente richiesto di inserire il titolo della richiesta copiata e inserito questo, si verrà rimandati alla copia che risulterà in stato "In lavorazione". La copia di una richiesta di personale può essere sempre fatta a prescindere dallo stato di questa («Archiviata», «Da validare», ecc.)
- **> Archivia**: permette per la richiesta di personale con stato "Pubblicata" di essere archiviata. Effettuando tale operazione, per la quale è necessario indicare una motivazione, la richiesta di personale non sarà più visibile ai cittadini sia sul portale Trentino Lavoro che nell'app, tuttavia l'azienda potrà sempre visionarla all'interno della portlet "Offerte di lavoro".

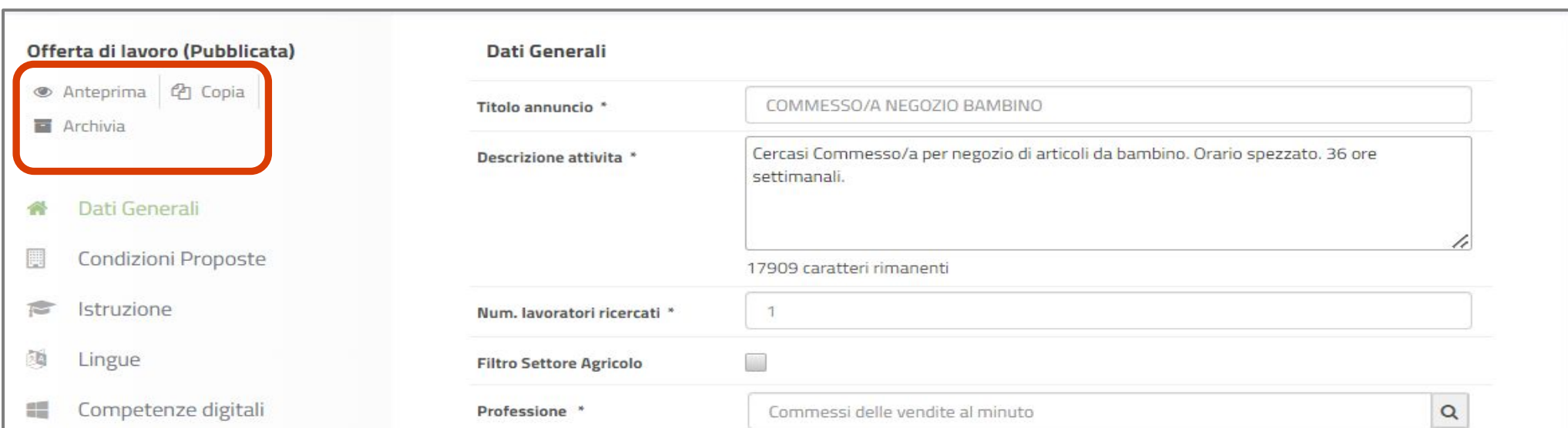

Se la richiesta di personale risulta in stato "**In lavorazione**", l'azienda non visualizzerà le ultime due funzionalità ma le seguenti:

- **> Elimina**: permette di eliminare la richiesta in stato "In lavorazione" e una volta effettuata l'operazione, questa non sarà più visibile per l'azienda all'interno del portale Trentino Lavoro. Cliccando su tale funzionalità verrà comunque sempre richiesto di confermare l'eliminazione.
- **> Pubblica:** consente di confermare la pubblicazione della richiesta di personale caricata e in stato "In lavorazione".

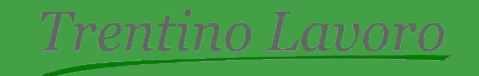

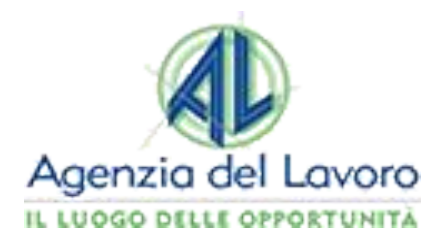

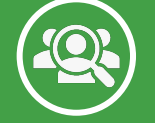

#### **GESTIONE DELLE CANDIDATURE -1-**

Dalla portlet «Offerte di Lavoro» presente nella scrivania, sarà sempre possibile per l'azienda ricercare e visualizzare tutte le **richieste di personale inserite all'interno del portale Trentino Lavoro e le relative candidature ricevute**.

Cliccando infatti sul tasto «**Mostra tutte le offerte**» presente nella portlet «Offerte di lavoro», si accederà alla pagina di ricerca delle richieste di personale inserite. Queste potranno essere ricercate puntualmente **tramite gli appositi filtri di ricerca** presenti, altrimenti se si desidera visualizzare tutte le richieste di personale gestite nel corso del tempo, sarà possibile effettuare una **ricerca libera** selezionando la voce «**Tutte**» e cliccando poi sul tasto «**Cerca**».

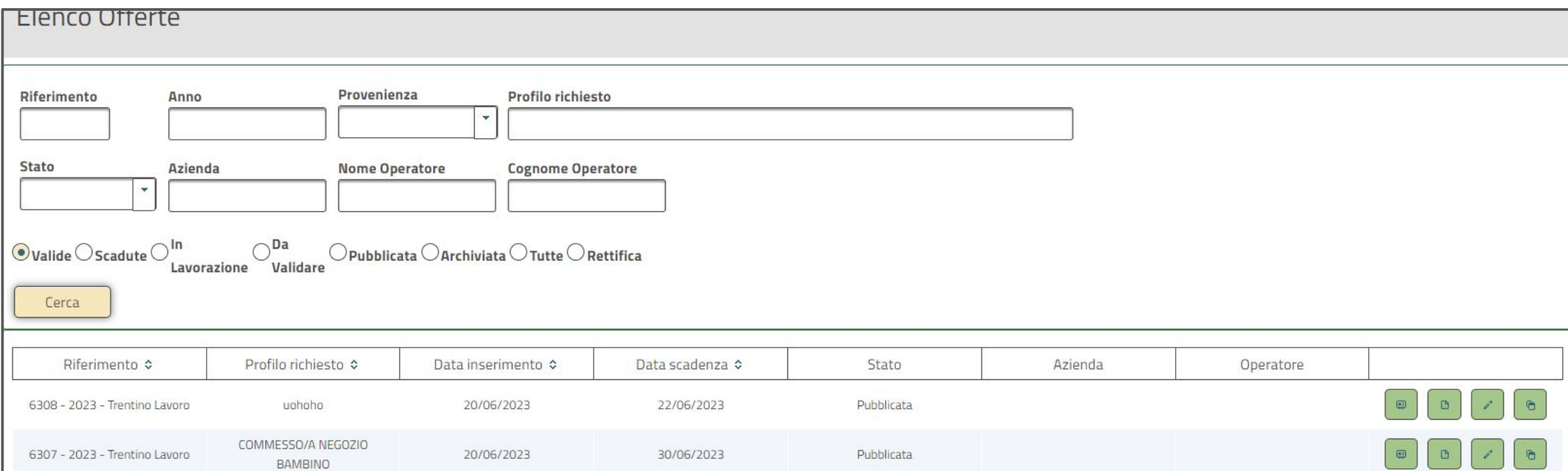

All'interno della tabella che verrà mostrata, saranno riportate tutte le richieste rispondenti ai parametri di ricerca selezionati oppure, nel caso di ricerca libera, tutte le richieste di personale inserite nel portale. Per ognuna è possibile compiere tramite i riquadri rossi presenti in fondo ad ogni riga **varie azioni**, la cui descrizione secondo l'ordine di visualizzazione viene di seguito riportata.

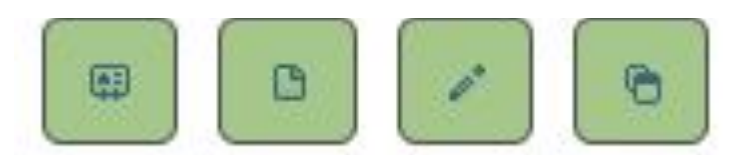

**> Visualizza le candidature**: permette di prendere visione e valutare, tramite le apposite funzionalità, le candidature

- e i curriculum vitae ricevuti per la specifica la richiesta di personale;
- **> Visualizza**: consente di visualizzare la richiesta così come visibile ai cittadini all'interno del portale. Se questa risulta in stato «pubblicata» sarà possibile nel caso, procedere all'archiviazione della stessa all'interno della pagina visualizzata.
- **> Modifica**: permette di modificare la richiesta inserita, rimandando al format per la pubblicazione precedentemente compilato.
- **> Copia**: permette di effettuare una copia della richiesta di personale inserita, così come descritto in precedenza.
- **> Proroga**: consente di effettuare una proroga di ulteriori 15 giorni della richiesta di personale pubblicata. Tale funzionalità sarà visibile per l'azienda a a 5 giorni dalla prima scadenza fissata.

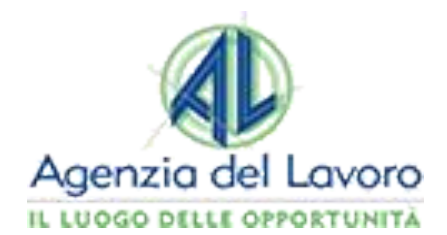

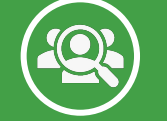

#### **GESTIONE DELLE CANDIDATURE -2-**

Cliccando quindi sulla funzionalità «**visualizza le candidature**», sarà possibile prendere visione delle **candidature ricevute** dai cittadini che utilizzano il portale Trentino Lavoro. Infatti, anche nel caso in cui l'azienda preferisca gestire le candidature al di fuori del portale, avendo ad esempio indicato in fase di caricamento della richiesta di personale un indirizzo mail sul quale riceverle, è comunque utile controllare periodicamente la portlet «Offerte di Lavoro», per non trascurare eventuali candidature arrivate tramite portale.

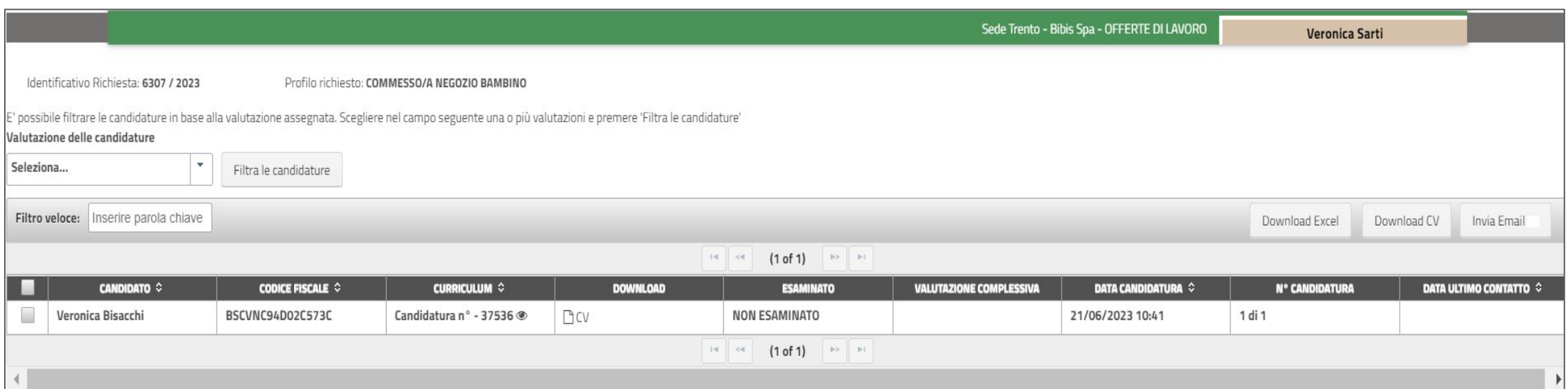

Dalla pagina della lista candidature di una richiesta di personale, cliccando sull'icona a forma di occhio presente nella colonna «**Curriculum**», si accederà ad un'anteprima sintetica del CV del candidato. Cliccando sul tasto «**Visualizza**», si visualizzerà il dettaglio del CV.

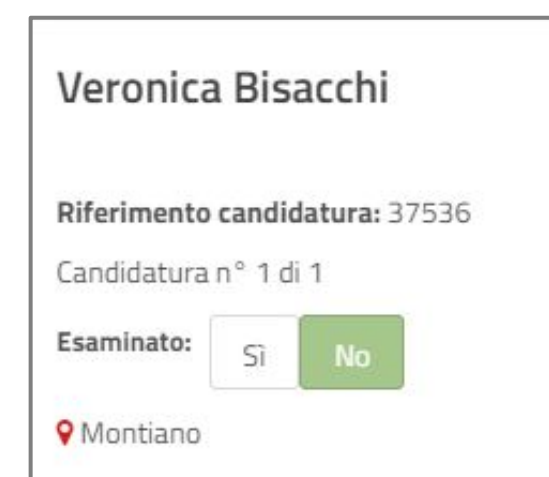

Nella pagina di dettaglio del CV è possibile caratterizzare un Curriculum Vitae come «**Esaminato**» o «**Non Esaminato**» dalla sezione presente a sinistra della pagina di dettaglio.

Per ogni candidatura è inoltre possibile visualizzare il CV dei candidati, con gli eventuali allegati, e **compilare una scheda di valutazione** per verificare la congruenza tra i requisiti richiesti nella richiesta e quelli posseduti dal candidato.

Provenienza: Trentino Lavoro

Compila scheda valutazione

Stampa

Per ogni candidatura può essere espressa una valutazione con un punteggio che può variare da 1 a 4.

I candidati che risulteranno di interesse potranno essere contattati con un **messaggio all'interno del portale Trentino Lavoro**, tramite l'apposita funzionalità presente all'interno del dettaglio della candidatura, oppure attraverso la funzionalità "**Invia mail**" presente nella gestione delle candidature (in questo caso si consiglia sempre di specificare il titolo della richiesta di personale e un indirizzo mail sul quale ricevere eventuali risposte).

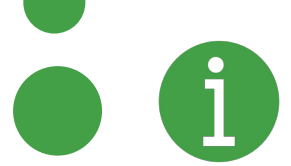

Per eventuali problemi riscontrati nella gestione del portale Trentino Lavoro, è possibile contattare l'assistenza tecnica dedicata all'indirizzo mail: **[help-portale.adl@provincia.tn.it](mailto:help-portale.adl@provincia.tn.it)**